# HP Scanjet G3010 Brukerhåndbok

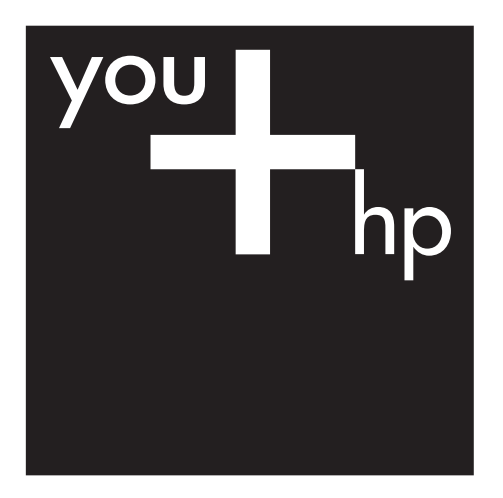

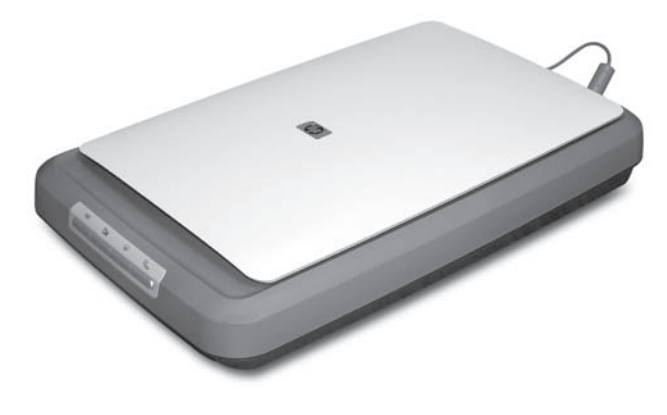

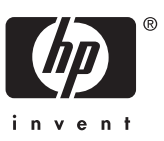

## Innhold

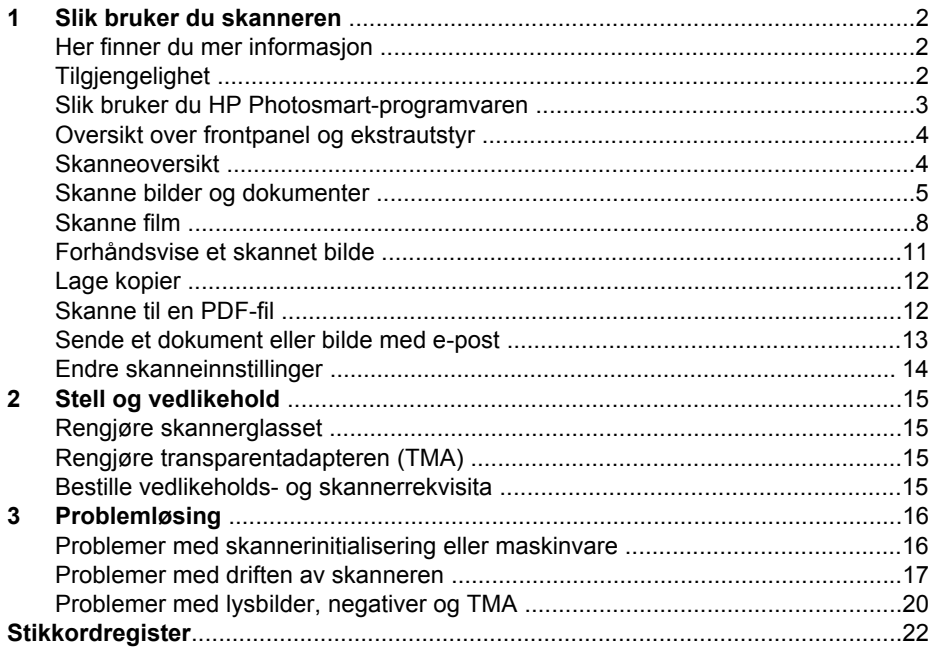

# <span id="page-3-0"></span>**1 Slik bruker du skanneren**

Denne håndboken beskriver hvordan du bruker HP Scanjet G3010-fotoskanner og tilbehøret.

I denne delen finner du en oversikt over skanneren og hvordan du bruker den.

- Her finner du mer informasjon
- Tilgjengelighet
- [Slik bruker du HP Photosmart-programvaren](#page-4-0)
- [Oversikt over frontpanel og ekstrautstyr](#page-5-0)
- [Skanneoversikt](#page-5-0)
- [Skanne bilder og dokumenter](#page-6-0)
- [Skanne film](#page-9-0)
- [Forhåndsvise et skannet bilde](#page-12-0)
- [Lage kopier](#page-13-0)
- [Skanne til en PDF-fil](#page-13-0)
- [Sende et dokument eller bilde med e-post](#page-14-0)
- [Endre skanneinnstillinger](#page-15-0)

## **Her finner du mer informasjon**

Installasjons- og støtteveiledningen for skanneren inneholder informasjon om hvordan du installerer skannerprogramvaren. Du kan åpne veiledningen ved å klikke på **Start**, velge **Programmer** eller **Alle programmer**, velge **HP**, **Scanjet**, **G3010** og deretter klikke på **Installasjons- og støtteveiledning**.

Du kan få mer informasjon om hvordan du bruker dette produktet, fra HP Løsningssenter. Hvis du har installert HP Photosmart-programvaren som fulgte med skanneren, dobbeltklikker du på ikonet til **HP Løsningssenter** på skrivebordet og klikker på **Hjelp og støtte**. I delen **Dokumentasjon** klikker du på **Produkthjelp**.

## **Tilgjengelighet**

Denne delen beskriver tilgjengelighetsalternativene for denne skanneren.

- [Brukerhåndbok som kan leses på skjermen, på andre språk](#page-4-0)
- [Deaktiver knapper-verktøy](#page-4-0)

#### <span id="page-4-0"></span>**Brukerhåndbok som kan leses på skjermen, på andre språk**

På programvare-CDen finnes det en versjon av denne brukerhåndboken som kan leses på skjermen. Slik får du en versjon av håndboken som er på et annet språk:

1. Sett inn HP-CDen som fulgte med skanneren, i CD-stasjonen på datamaskinen. Vent til installeringsdialogboksen vises.

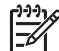

**Merk** Hvis installeringsdialogboksen ikke vises, dobbeltklikker du på filen **scanner.htm** på rot på installasjons-CDen.

- 2. Klikk på **Vise eller skrive ut håndbøker**. Det vises en liste med språk.
- 3. Klikk på språket du vil bruke. Det vises en liste med håndbøker.
- 4. Klikk på **Brukerhåndbok på skjermen**.

#### **Deaktiver knapper-verktøy**

Hvis du vil hindre at knapper blir trykket på ved et uhell, kan du bruke Deaktiver knapper-verktøyet til å deaktivere knappene. Du kan bruke det samme verktøyet til å aktivere knappene igjen.

Bruk følgende fremgangsmåte for å bruke Deaktiver knapper-verktøyet:

- 1. På harddisken går du til C:\Programfiler\Fellesfiler\Hewlett-Packard\Scanjet\g3010 \hpbdu.exe.
- 2. Dobbeltklikk på **hpbdu.exe**. Dialogboksen HP Deaktiver knapper-verktøy vises.
- 3. Velg skanneren, og klikk deretter **Aktiver knapper** eller **Deaktiver knapper**.

## **Slik bruker du HP Photosmart-programvaren**

Når du installerer HP Photosmart-programvaren, legges det til to ikoner på skrivebordet. Disse ikonene kan brukes til å åpne programmer for å skanne og redigere skanninger.

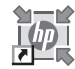

HP Løsningssenter er programmet som får deg i gang med å skanne bilder og dokumenter. Ved hjelp av HP Løsningssenter kan du

- bruke skanne- og kopieringsfunksjoner
- få tilgang til hjelp og problemløsingsinformasjon
- få tilgang til HP Photosmart-programvare for å redigere skanningene
- endre innstillinger

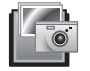

HP Photosmart-programvaren bruker du til å håndtere, skrive ut, arkivere og dele bildene du har skannet. Du kan åpne HP Photosmart-programvaren ved hjelp av ikonet på skrivebordet eller fra HP Løsningssenter.

<span id="page-5-0"></span>Slik starter du en skanning:

Dobbeltklikk på ikonet til **HP Løsningssenter** på skrivebordet, klikk på kategorien for skanneren, og klikk deretter på oppgaven du vil utføre.

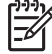

**Merk** Hvis ikonet til **HP Løsningssenter** ikke er tilgjengelig på skrivebordet,

klikker du på **Start**, velger **Programmer** eller **Alle programmer**, velger **HP** og klikker på **HP Løsningssenter**.

## **Oversikt over frontpanel og ekstrautstyr**

I denne delen får du en oversikt over frontpanelet på skanneren og transparentadapteren (TMA).

- Frontpanelknapper
- Transparentadapter (TMA)

#### **Frontpanelknapper**

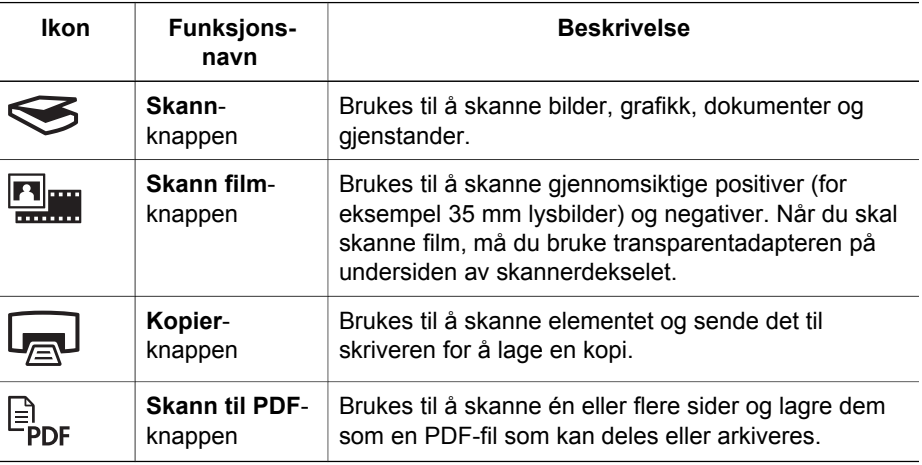

#### **Transparentadapter (TMA)**

Du kan bruke transparentadapter[en til å skanne 35 mm](#page-9-0) lysbilder og negativer. Du finner mer informasjon om TMA i *Skanne film* på side 8.

### **Skanneoversikt**

Du kan starte skanningen på én av disse måtene:

- [Skanne fra skannerens frontpa](#page-6-0)nelknapper
- [Skanne fra HP Løsningssenter](#page-6-0)
- Skanne fra andre programmer

#### **Skanne fra skannerens frontpanelknapper**

Bruk frontpanelknappene på skanneren til grunnleggende skannefunksjoner som skanning av bilder og dokumenter. Du finner veiledning for bruk av

<span id="page-6-0"></span>frontpanelknappene i denne håndboken. Se i hjelpen på skjermen i HP Løsningssenter for å få hjelp til mer avanserte funksjoner.

Frontpanelknappene på skanneren er snarveier til ofte brukte, grunnleggende skannefunksjoner, for eksempel skanning av bilder og dokumenter.

Hvis du vil vite mer om hvordan du bruker frontpanelknappene, se følgende emner:

- *[Oversikt over frontpanel og ekstrautstyr](#page-5-0)* på side 4
- *Skanne bilder og dokumenter* på side 5
- *[Skanne film](#page-9-0)* på side 8
- *[Lage kopier](#page-13-0)* på side 12
- *[Skanne til en PDF-fil](#page-13-0)* på side 12

#### **Skanne fra HP Løsningssenter**

Skann fra HP Løsningssenter når du ønsker bedre kontroll under skanneprosessen, for eksempel når du vil forhåndsvise bildet før den endelige skanningen, bruke mer avanserte funksjoner eller endre skanneinnstillingene.

Slik starter du HP Løsningssenter:

- 1. Gjør ett av følgende:
	- a. Dobbeltklikk på ikonet til **HP Løsningssenter** på Windows-skrivebordet.
	- b. Klikk på **Start** på oppgavelinjen, velg **Programmer** eller **Alle programmer**, velg **HP**, og klikk deretter på **HP Løsningssenter**.
- 2. Hvis du har installert mer enn én HP-enhet, klikker du på kategorien for skanneren. HP Løsningssenter viser bare funksjonene, innstillingene og støttealternativene som gjelder for den valgte HP-enheten.

#### **Skanne fra andre programmer**

Du kan skanne et bilde direkte i et av programmene dine hvis programmet er TWAINkompatibelt. Programmet er som regel kompatibelt hvis det har et menyalternativ som **Hent**, **Skann** eller **Importer nytt objekt**. Hvis du er usikker på om programmet følger standarden, eller hva alternativet er, se dokumentasjonen til programmet.

## **Skanne bilder og dokumenter**

Bruk Skann-knappen til å skanne bilder og dokumenter hurtig.

- [Velge originaltype dokument eller bilde](#page-7-0)
- [Skanne bilder](#page-7-0)
- [Skanne flere bilder med én skanning](#page-8-0)
- [Skanne dokumenter](#page-8-0)

#### <span id="page-7-0"></span>**Velge originaltype – dokument eller bilde**

Du har to valg for originaltype: **Dokument** og **Bilde**. Skanneren optimaliserer innstillingene basert på hva du velger. Bruk disse retningslinjene til å bestemme hva som er den beste originaltypen for ditt behov.

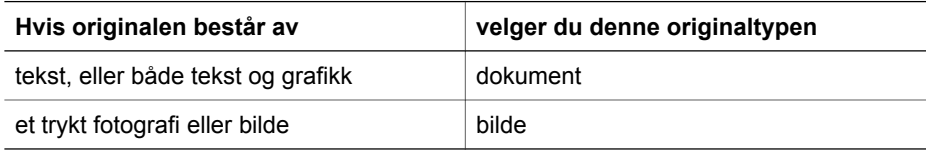

#### **Skanne bilder**

Bruk **Skann**-knappen (
Section til å skanne fotografier og grafikk.

For å få hjelp til skanning av lysbilder eller negativer kan du se *[Skanne film](#page-9-0)* på side 8.

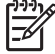

**Merk** Hvis du vil forhåndsvise skanningene før de sendes til målet, velger du **Vis forhåndsvisning** i dialogboksen **HP Skanning**. Se også *[Forhåndsvise et](#page-12-0) [skannet bilde](#page-12-0)*.

1. Legg originalen med forsiden ned på skannerglasset, slik det er angitt med referansemerkene, og lukk dekselet.

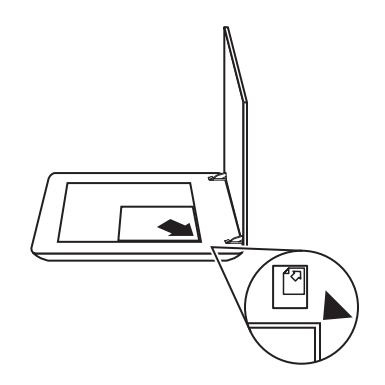

- 2. Trykk på **Skann**-knappen ( $\leq$ ). Dialogboksen **HP Skanning** vises.
- 3. Under overskriften **Hva skal du skanne?** klikker du på **Bilde**.
- 4. Velg **Skann originaler fra glasset**.
- <span id="page-8-0"></span>5. Klikk på **Skann**.
- 6. Når skanningen er ferdig, legger du et element på skannerglasset og klikker på **Skann** for å skanne et nytt bilde. Klikk ellers på **Ferdig**. Programvaren lagrer skanningen til en undermappe i mappen **Mine skanninger**. Undermappen får navn etter gjeldende år og måned. Det skannede bildet sendes også til HP Photosmart-programvaren som standard.

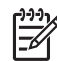

**Merk** Hvis du har valgt **Vis forhåndsvisning**, må du klikke på **Godta** i forhåndsvisningen for å starte skanningen. Klikk på **Ja** når du får spørsmål om hvorvidt du vil skanne flere bilder, eller klikk på **Nei** hvis du vil sende de skannede bildene til den angitte plasseringen.

- **Tips** HP Skanning-programvaren kan automatisk korrigere bildene eller
- gjenopprette falmede farger i gamle bilder. Hvis du vil slå bildekorrigering av eller på, velger du **Autokorriger fotografier** på **Basis**-menyen i HP Skanningprogramvaren, og deretter velger du alternativene du ønsker. Du må velge **Vis forhåndsvisning** for å kunne bruke denne funksjonen.

#### **Skanne flere bilder med én skanning**

Du kan skanne flere bilder samtidig fra skannerglasset.

Legg bildene du vil skanne, på skannerglasset på HP-enheten. For at resultatet skal bli best mulig, bør det være en avstand på minst 6 mm (0,25 tommer) mellom kantene på bildene. Følg deretter fremgangsmåten for å skanne et bilde. Se *[Skanne bilder](#page-7-0)* [på side 6](#page-7-0) for mer informasjon.

Hvis du vil vite mer, kan du gå til kategorien **Stikkordregister** i hjelpen på skjermen. Skriv **flere** i nøkkelordfeltet, og klikk på **flere elementer, skanne** i listen.

#### **Skanne dokumenter**

Bruk **Skann**-knappen (
s) til å skanne dokumenter.

Skanneren skanner et originaldokument til det målet som er valgt i HP Skanningdialogboksen.

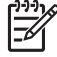

**Merk** Hvis du vil forhåndsvise skanningene før de sendes til målet, velger du **Vis forhåndsvisning** i **HP Skanning**-dialogboksen eller starter skanningen fra HP Løsningssenter. Se også *[Forhåndsvise et skannet bilde](#page-12-0)*.

<span id="page-9-0"></span>1. Legg originalen med forsiden ned på skannerglasset, slik det er angitt med referansemerket.

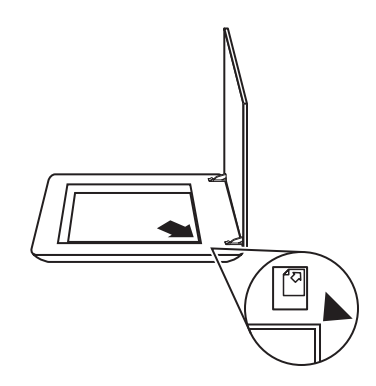

- 2. Trykk på **Skann**-knappen (S). **HP Skanning**-dialogboksen vises.
- 3. Under overskriften **Hva skal du skanne?** klikker du på **Dokument** og velger deretter ett av følgende alternativer:
	- **Farge** dette er standardinnstillingen.
	- **Gråtoner** gjør om fargede originaler til gråtoner og gir mindre filstørrelser enn alternativet Farge.
	- **Svart-hvitt** den beste innstillingen for å skanne svart-hvitt-grafikk, men uegnet for originaler i farger eller gråtoner hvis du vil bevare detaljene.
- 4. Klikk på **Skann**.
- 5. Når du er ferdig med siden, legger du neste side på glasset og klikker på **Skann** for å skanne et nytt dokument eller en ny side.
- 6. Når du er ferdig med alle sidene, klikker du på **Ferdig**. Når du klikker på **Ferdig**, sendes den skannede filen til den angitte plasseringen.

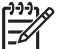

**Merk** Hvis du har valgt **Vis forhåndsvisning**, må du klikke på **Godta** i forhåndsvisningen for å starte skanningen. Klikk på **Ja** når du får spørsmål om hvorvidt du vil skanne flere bilder, eller klikk på **Nei** hvis du vil sende de skannede bildene til den angitte plasseringen.

## **Skanne film**

I denne delen finner du informasjon om hvordan du bruker transparentadapteren (TMA) til å skanne positiver, inkludert 35 mm lysbilder, og negativer.

Se *[Tips for skanning av transparenter](#page-12-0)* på side 11 for å få tips om skanning av film.

- [Skanne positiver \(for eksempel 35 mm lysbilder\)](#page-10-0)
- [Skanne negativer](#page-11-0)
- [Tips for skanning av transparenter](#page-12-0)

#### <span id="page-10-0"></span>**Skanne positiver (for eksempel 35 mm lysbilder)**

Med transparentadapteren på denne modellen kan du skanne opptil to 35 mm lysbilder på én gang, avhengig av retningen. Hvis du vil skanne 35 mm lysbilder, bruker du lysbildeholderen som er en del av den innebygde transparentadapteren.

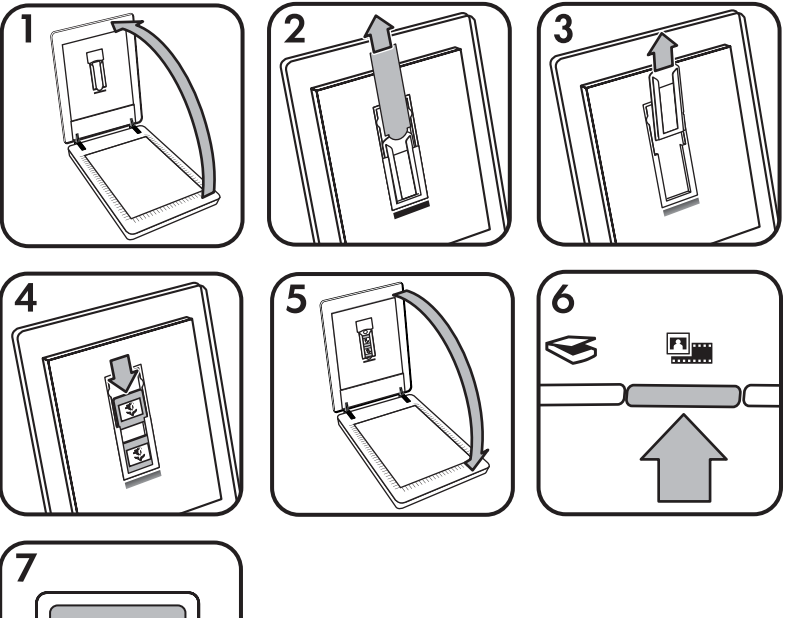

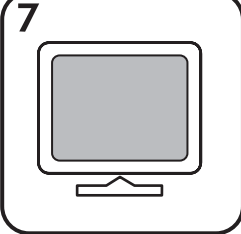

- 1. Åpne skannerlokket.
- 2. Fjern TMA-dekselet.
- 3. Ta av negativholderen hvis den er satt på lysbildeholderen.
- 4. Plasser lysbildene i lysbildeholderen. Sett inn lysbildene med den øverste kanten opp og fremsiden mot deg.
- 5. Lukk skannerdekselet.

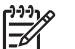

**Merk** Kontroller at lysbildene ikke er krøllete og ikke overlapper. Ikke trykk på **Skann film**-knappen før lysbildene ligger i, og dekselet er lukket.

- 6. Trykk på **Skann film**-knappen ( ) på skanneren, eller klikk på **Skann film** i HP Løsningssenter.
- 7. I **HP Skanning**-dialogboksen velger du **Bilde**.
- <span id="page-11-0"></span>8. Velg **Skann positiver, inkludert 35 mm lysbilder, med TMA**. Hvis du vil forhåndsvise det skannede bildet, velger du **Vis forhåndsvisning** på skjermen eller starter skanningen fra HP Løsningssenter.
- 9. Klikk på **Skann**.
- 10. Følg instruksjonene på skjermen for å fullføre skanningen. Skanningen sendes til målet som er valgt i HP Skanning-dialogboksen.
- 11. Når den er fullført, fjerner du lysbildene. Sett negativholderen tilbake på skannerlokket for enkel oppbevaring.
- 12. Sett TMA-dekselet på igjen, og lukk skannerdekselet.

#### **Skanne negativer**

Bruk negativholderen når du skal skanne 35 mm negativer. Negativholderen sitter inne i lysbildeholderen som er en del av den innebygde transparentadapteren.

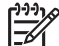

**Merk** Du må bruke negativholderen når du skanner 35 mm negativer. Sett alltid negativholderen tilbake på plass i lysbildeholderen i skannerdekselet når du er ferdig.

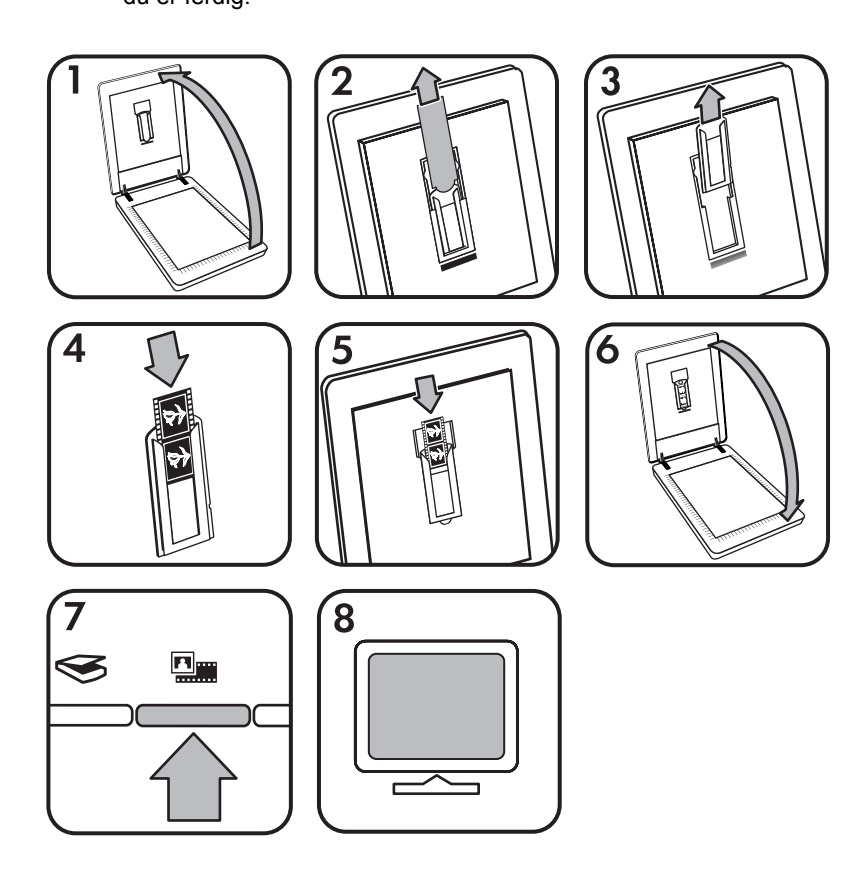

- 1. Åpne skannerlokket.
- 2. Fjern TMA-dekselet.
- 3. Fjern negativholderen fra lysbildeholderen.

<span id="page-12-0"></span>4. Skyv en negativremse inn i negativholderen med den blanke siden mot deg.

**Merk** Negativer skades lett. Hold bare i kantene.

5. Sett negativholderen tilbake i lysbildeholderen.

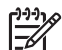

**Merk** Hvis det er ledig plass i negativholderen, skyver du negativene ned i holderen og skyver TMA-dekselet inn for å fylle opp den ledige plassen.

- 6. Lukk skannerdekselet.
- 7. Trykk på **Skann film**-knappen ( ) på skanneren, eller klikk på **Skann film** i HP Løsningssenter.
- 8. I **HP Skanning**-dialogboksen velger du **Bilde**.
- 9. Velg **Skann negativer med transparentadapteren (TMA)**. Hvis du vil forhåndsvise det skannede bildet, velger du **Vis forhåndsvisning** på skjermen eller starter skanningen fra HP Løsningssenter.
- 10. Klikk på **Skann**.
- 11. Følg instruksjonene på skjermen for å fullføre skanningen. Skanningen sendes til målet som er valgt i HP Skanning-dialogboksen.
- 12. Når du er ferdig, fjerner du negativremsen. Sett negativholderen tilbake på skannerlokket for enkel oppbevaring.
- 13. Sett TMA-dekselet på igjen, og lukk skannerdekselet.

#### **Tips for skanning av transparenter**

- Hvis du skal skanne elementer som er for store for transparentadapteren, legger du transparenten på skannerglasset, legger et hvitt ark oppå transparenten og skanner som vanlig.
- Når du skanner 35 mm lysbilder eller negativer, forstørrer skannerprogramvaren bildet automatisk til omtrent 10 x 15 cm (4 x 6 tommer). Hvis du vil at det endelige bildet skal være mindre eller større, bruker du verktøyet **Endre størrelse** i skannerprogramvaren til å angi skaleringen til den endelige størrelsen du vil ha. Skanneren skanner elementet i den størrelsen du velger, og justerer skanneoppløsningen deretter.

Hvis du vil vite mer, kan du gå til kategorien **Stikkordregister** i hjelpen på skjermen. Skriv **endre størrelse** i nøkkelordfeltet, og klikk på **bilder i HP Skanning-programvaren** i listen.

● Hvis du skal skanne positiver, for eksempel 35 mm lysbilder, eller negativer med transparentadapteren, trykker du på Skann film-knappen (**)** eller klikker på **Skann film** i HP Løsningssenter.

## **Forhåndsvise et skannet bilde**

Hvis du vil forhåndsvise det skannede bildet, starter du skanningen fra HP Løsningssenter eller klikker på **Vis forhåndsvisning** i **HP Skanning**-dialogboksen.

Hvis du vil endre knappeinnstillingene for skanneren slik at du alltid blir spurt om du vil forhåndsvise bildet eller dokumentet, kan du se *[Endre skanneinnstillinger](#page-15-0)* på side 14.

## <span id="page-13-0"></span>**Lage kopier**

Bruk Kopier-knappen (a) til å skanne en original og sende den til en skriver.

**Kopier**-knappen på frontpanelet er optimalisert til å skanne og skrive ut en kopi av det som ligger på skannerglasset. Hvis du vil endre bildet, for eksempel gjøre det lysere eller mørkere eller justere størrelsen, klikker du på **Avbryt** i **HP Kopiering**dialogboksen. Juster innstillingene, og fullfør deretter skanningen. Hvis du bruker HP Løsningssenter, kan du også klikke på **Lag kopier**-knappen og justere innstillingene i forhåndsvisningen.

- 1. Legg originalen med forsiden ned på skannerglasset, slik det er angitt med referansemerkene.
- 2. Trykk på **Kopier**-knappen (a). Kopien skrives ut på standardskriveren.

**Merk** Det finnes ikke noe forhåndsvisningsbilde for kopieringsfunksjonen.

## **Skanne til en PDF-fil**

Bruk **Skann til PDF**-knappen ( $\mathbb{F}_{\text{pof}}$ ) for å skanne et dokument eller et bilde og lagre det som en PDF-fil.

1. Legg originalen med forsiden ned på skannerglasset, slik det er angitt med referansemerket.

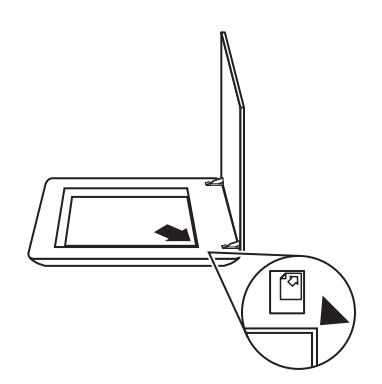

- 2. Trykk på **Skann til PDF**-knappen ( $\mathbb{F}_{\text{def}}$ ). Dialogboksen **HP Skanning** vises.
- 3. Under overskriften **Hva skal du skanne?** klikker du på **Dokument** og velger deretter ett av følgende alternativer:
	- **Farge** er standardinnstillingen.
	- **Gråtoner** gjør om fargede originaler til gråtoner og gir mindre filstørrelser enn alternativet Farge.
	- **Svart-hvitt** den beste innstillingen for skanning av svart-hvitt-grafikk, men uegnet for originaler i farger eller gråtoner hvis du vil bevare detaljene.
- 4. I nedtrekkslisten **Skann til** velger du **Lagre til fil** eller et annet alternativ, for eksempel **E-post**. Kontroller at det er valgt **PDF** i nedtrekkslisten **Filtype**. Når du skal velge en plassering for den lagrede filen, klikker du på knappen **Lagringsalternativer** for **Lagre til fil**.
- <span id="page-14-0"></span>5. Klikk på **Skann**.
- 6. Når du er ferdig med siden, legger du neste side på glasset og klikker på **Skann** for å skanne et nytt dokument eller en ny side.
- 7. Når du er ferdig med alle sidene, klikker du på **Ferdig**. Når du klikker på **Ferdig**, sendes den skannede filen til den angitte plasseringen.

## **Sende et dokument eller bilde med e-post**

Hvis du vil skanne bilder eller dokumenter fra skannerglasset og sende skanningene til et støttet e-postprogram som vedlegg, kan du gjøre følgende:

1. Legg originalen med forsiden ned på skannerglasset, slik det er angitt med referansemerket.

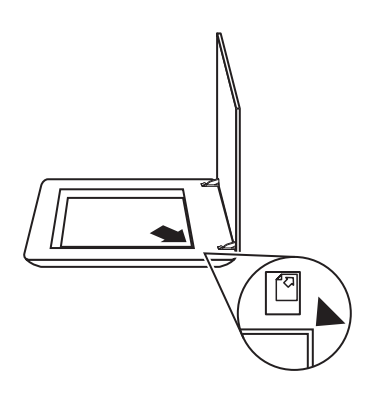

- 2. Trykk på Skann-knappen (S). Dialogboksen HP Skanning vises.
- 3. Under overskriften **Hva skal du skanne?** klikker du på **Dokument** eller **Bilde** og deretter velger du de riktige alternativene for dokumentet eller bildet du skanner.
- 4. I **Skann til**-området velger du **E-post**.
- 5. Klikk på **Skann**.
- 6. Når du er ferdig med den første dokumentsiden eller det første bildet, legger du den neste siden på glasset og klikker på **Skann** for å skanne en ny dokumentside eller et nytt bilde.
- <span id="page-15-0"></span>7. Når du er ferdig med alle sidene, klikker du på **Ferdig**. Når du klikker på **Ferdig**, sender programvaren den skannede filen til standard-e-postprogrammet.
	- **Merk** Hvis du har valgt **Vis forhåndsvisning**, må du klikke på **Godta** i
		- forhåndsvisningen for å starte skanningen. Klikk på **Ja** når du får spørsmål om hvorvidt du vil skanne flere bilder, eller klikk på **Nei** hvis du vil sende de skannede bildene til den angitte plasseringen.
- 8. Bruk ditt standard e-postprogram til å fullføre og sende e-postmeldingen med det skannede bildet som vedlegg. Hvis du vil se det skannede bildet før du sender eposten, dobbeltklikker du på vedlegget.

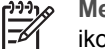

**Merk** Hvis du vil bytte e-postprogram, åpner du HP Løsningssenter fra ikonet på skrivebordet eller fra **Start**-menyen, klikker på skannerkategorien og knappen **Innstillinger** og velger **Epostinnstillinger**. Dialogboksen **E-postinnstillinger** vises. Velg epostprogrammet du vil bruke, og klikk på **OK**.

## **Endre skanneinnstillinger**

Du kan endre mange skanneinnstillinger fra HP Løsningssenter, blant annet:

- innstillingene for knappene på skannerens frontpanel
- innstillingene for skanneknappene i HP Løsningssenter
- skanneinnstillinger, for eksempel automatisk eksponering

Hvis du vil vise eller endre skannerinnstillingene, åpner du **HP Løsningssenter** og velger kategorien for enheten. Klikk på **Innstillinger**, velg **Skanneinnstillinger**, og velg deretter innstillingstypen du vil vise eller endre. Hvis du vil ha hjelp med innstillingene, klikker du på **Hjelp**.

# <span id="page-16-0"></span>**2 Stell og vedlikehold**

I denne delen finner du informasjon om hvordan du steller og vedlikeholder skanneren.

- Rengjøre skannerglasset
- Rengjøre transparentadapteren (TMA)
- Bestille vedlikeholds- og skannerrekvisita

Hvis du rengjør skanneren jevnlig, får du bedre kvalitet på skanningene. Hvor mye stell som er nødvendig, avhenger av flere faktorer, medregnet bruksmengde og miljø. Du bør utføre rutinemessig rengjøring etter behov.

Hvis du vil ha en oversikt over alt nødvendig stell og vedlikehold av skriveren, kan du lese delen Stell og vedlikehold i hjelpen på skjermen for skanneren. I HP Løsningssenter klikker du på **Hjelp** og velger deretter delen som gjelder din skannermodell.

Rutinemessig rengjøring og vedlikehold burde omfatte rengjøring av skannerglasset og transparentadapteren.

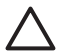

**Forsiktig** Ikke plasser elementer med skarpe kanter i skanneren. Dette kan skade skanneren. Før du legger et objekt på skannerglasset, må du påse at det ikke inneholder fuktig lim, korrekturlakk eller andre stoffer som kan avsettes på glasset.

## **Rengjøre skannerglasset**

- 1. Koble USB-kabelen og strømledningen fra skanneren.
- 2. Rengjør glasset ved hjelp av en myk, lofri klut som er fuktet med et mildt rensemiddel for glass, og tørk glasset med en tørr, myk og lofri klut.

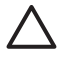

**Forsiktig** Bruk kun rensemiddel for glass. Unngå skuremidler, aceton, benzen og karbontetraklorid. Disse kan skade skannerglasset. Unngå isopropylalkohol fordi det kan etterlate striper på glasset.

Ikke spray rensemiddelet direkte på glasset. Hvis du bruker for mye rengjøringsmiddel, kan det flyte ut mot kantene og skade skanneren.

3. Når du er ferdig, kobler du USB-kabelen og strømledningen til skanneren igjen.

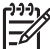

**Merk** Hvis du vil vite hvordan du rengjør undersiden av skannerglasset, gå til [www.hp.com/support](http://www.hp.com/support).

## **Rengjøre transparentadapteren (TMA)**

Rengjør transparentadapteren med en tørr, myk klut. Hvis det er nødvendig, kan du fukte kluten lett med rensemiddel for glass og tørke av transparentadapteren.

## **Bestille vedlikeholds- og skannerrekvisita**

Du kan kjøpe vedlikeholdsdeler på Internett på webstedet for skannerstøtte på [www.hp.com/buy/parts.](http://www.hp.com/buy/parts)

<span id="page-17-0"></span>I denne delen finner du løsninger på vanlige problemer som kan oppstå når du bruker skanneren og transparentadapteren.

- Problemer med skannerinitialisering eller maskinvare
- [Problemer med driften av skanneren](#page-18-0)
- [Problemer med lysbilder, negativer og TMA](#page-21-0)

## **Problemer med skannerinitialisering eller maskinvare**

Denne delen inneholder løsninger på problemer med initialisering og maskinvare.

- Tilbakestille skanneren
- Teste skannermaskinvaren
- [Skanneren fungerer ikke som den skal](#page-18-0)
- [Ekstra problemløsingsinformasjon](#page-18-0)

#### **Tilbakestille skanneren**

Hvis du får en feilmelding tilsvarende "Skannerinitialisering mislyktes" eller "Fant ikke skanner" når du prøver å bruke skanneren, gjør du følgende:

- 1. Lukk HP Photosmart-programvaren hvis den er åpen.
- 2. Koble fra kabelen som forbinder skanneren med datamaskinen.
- 3. Slå av datamaskinen, vent 60 sekunder, og slå maskinen på igjen.
- 4. Koble til igjen kabelen som forbinder datamaskinen og skanneren.
	- Kontroller at USB-kabelen er godt festet bak på skanneren. USB-symbolet på enden av kabelen (kontakten) skal vende opp. Ved riktig tilkobling kjennes USB-kontakten litt løs. Ved feil tilkobling sitter USB-kontakten svært godt fast.
	- Prøv å koble USB-kabelen til en annen USB-port på datamaskinen.

#### **Teste skannermaskinvaren**

Hvis du tror at det er et maskinvareproblem med skanneren, må du kontrollere at kablene er godt festet på skanneren, datamaskinen og strømkilden. Hvis kablene er riktig festet, kontrollerer du at skanneren er slått på, og tester deretter skanneren på følgende måte:

- 1. Koble strømledningen og USB-kabelen fra skanneren.
- 2. Koble USB-kabelen og strømledningen til skanneren igjen.

Vognen på skanneren vil bevege seg frem og tilbake omtrent 25 mm, og lampen slås på.

Hvis vognen ikke beveger seg og skannerlampen ikke slås på, kan det være et problem med skannermaskinvaren. Se *[Skanneren fungerer ikke som den skal](#page-18-0)* [på side 17.](#page-18-0)

#### <span id="page-18-0"></span>**Skanneren fungerer ikke som den skal**

Hvis skanneren slutter å skanne, gjennomfører du trinnene nedenfor i angitt rekkefølge. Etter hvert trinn starter du en skanning for å se om skanneren fungerer. Hvis problemet vedvarer, fortsetter du med neste trinn.

- 1. En kabel kan være løs. Kontroller at både USB-kabelen og strømledningen er riktig tilkoblet.
- 2. Slå skanneren av med strømbryteren, vent 60 sekunder, og slå den deretter på igjen.
- 3. Start datamaskinen på nytt.
- 4. Det kan være en programvarekonflikt i datamaskinen. Du må kanskje avinstallere skannerprogramvaren og installere den på nytt.
	- a. Klikk på **Start**, **Innstillinger** og deretter **Kontrollpanel** (i Windows XP klikker du på **Start** og deretter **Kontrollpanel**).
	- b. Klikk på **Legg til / fjern programmer** (i Windows XP heter dette **Legg til eller fjern programmer**), og velg deretter **HP Scanjet G3010**.
	- c. Klikk på **Fjern**.
	- d. Klikk på **Legg til / fjern programmer** (i Windows XP heter dette **Legg til eller fjern programmer**), og velg deretter **HP Photosmart**-programvaren.
	- e. Klikk på **Fjern**.
- 5. Installer på nytt ved å bruke CDen med HP Photosmart-programvare som fulgte med skanneren. Når du setter inn CDen, åpnes et installeringsvindu automatisk. Velg **HP Photosmart**-programvaren du vil installere.

Hvis skanneren fortsatt ikke virker, gå til [www.hp.com/support,](http://www.hp.com/support) eller kontakt HPs kundestøtte.

#### **Ekstra problemløsingsinformasjon**

Hvis du har installert HP Photosmart, kan du bruke hjelpen på skjermen til å løse andre problemer med skanneren. Du kan få tilgang til hjelpen ved å dobbeltklikke på ikonet til **HP Løsningssenter** på skrivebordet og deretter klikke på **Hjelp og støtte**. I delen **Dokumentasjon** klikker du på **Produkthjelp**. Hjelpesystemet inneholder informasjon om HP Scanjet G3010-fotoskanneren og om selve HP Photosmart- og HP Skanning-programvaren. Se også **Problemløsing for skanning** i den generelle **Problemløsing og støtte**-delen i hjelpen.

### **Problemer med driften av skanneren**

- [Skanneren slår seg ikke på](#page-19-0)
- [Skanningen begynner ikke med en gang](#page-19-0)
- [Knapper ser ikke ut til å virke](#page-19-0)
- [Problemer med skanning av dokumenter eller tekst \(OCR\)](#page-20-0)
- [Skannet bilde er uklart](#page-20-0)
- [Skanneren skanner elementer svært langsomt](#page-20-0)
- [Skannerglasset må rengjøres](#page-20-0)

#### <span id="page-19-0"></span>**Skanneren slår seg ikke på**

Hvis skanneren ikke slås på når du trykker på knappene på frontpanelet på skanneren, kontrollerer du om følgende problemer har oppstått:

- Skanneren har kanskje blitt frakoblet. Se om strømledningen har blitt koblet fra skanneren eller strømkilden.
- Skanneren er kanskje slått av. Kontroller om strømbryteren til skanneren er på.
- Kontroller at TMA-kabelen ikke har blitt koblet fra skanneren.

#### **Skanningen begynner ikke med en gang**

Hvis skanneren ikke har vært brukt på en stund, må skannerlampen varmes opp før skanningen kan starte. Hvis skannerlampen må varmes opp, tar det litt tid før skanningen starter etter at du har startet programvaren eller trykt på en knapp på skanneren.

#### **Knapper ser ikke ut til å virke**

Etter hvert trinn starter du en skanning for å kontrollere om knappene virker. Hvis de ikke gjør det, fortsetter du med neste trinn.

- En kabel kan være løs. Kontroller at USB-kabelen, TMA-kabelen og strømledningen er godt festet.
- Slå skanneren av med strømbryteren, og slå den deretter på igjen.
- Start datamaskinen på nytt.
- Knappene er kanskje deaktivert. Forsøk følgende:
	- Åpne **Kontrollpanel**, velg **Skannere og kameraer**, og velg deretter din skannermodell på listen.
	- Åpne **Egenskaper**, og klikk deretter på kategorien **Hendelser**. Velg **Skann dokument** på listen **Skannerhendelser**.
	- Kontroller at **HP Skanning-programvare** er valgt.
	- **Windows 98 og Windows 2000**: Kontroller at **Deaktiver enhetshendelser** ikke er valgt.
	- **Windows Me og Windows XP**: Kontroller at **Ikke gjør noe** ikke er valgt.

#### <span id="page-20-0"></span>**Problemer med skanning av dokumenter eller tekst (OCR)**

Skanneren bruker optisk tegngjenkjenning (OCR) til å konvertere tekst på en side til tekst som du kan redigere på datamaskinen.

- Hvis du skanner tekst, men ikke kan redigere den, må du velge følgende under skanning:
	- **HP Skanning** (Velg **Dokument**.)
	- **Skann til** (Velg et tekstbehandlingsprogram eller **Lagre til fil**.)

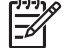

**Merk** Hvis du velger **Lagre til fil**, velger du en tekstfiltype fra nedtrekkslisten **Filtype**.

- Skannet tekst vises kanskje ikke på datamaskinen nøyaktig slik den vises på originalen, spesielt hvis originalen inneholder svak eller tilsmurt tekst. Noen tegn kan for eksempel være feil eller mangle. Når du redigerer teksten, sammenligner du den skannede teksten med originalen og utfører de nødvendige endringene.
- Hvis du vil endre alternativene for tekstskanning, klikker du på knappen **Dokumentskanneinnstillinger** i det første **Hva skal du skanne?**-skjermbildet.

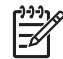

**Merk** OCR-programvaren installeres automatisk når du installerer HP Skanning-programvaren under skannerinstalleringen.

#### **Skannet bilde er uklart**

Det er viktig at originalen ligger tett inntil skannerglasset. Hvis resultatet ikke er klart, må du kontrollere at originalen ligger tett på skannerglasset.

#### **Skanneren skanner elementer svært langsomt**

- Hvis du skanner for å redigere tekst, gjør programmet for optisk tegngjenkjenning (OCR) at skanneren skanner langsommere, noe som er helt normalt. Vent til elementet er skannet.
- Noen standardinnstillinger kan få skanneren til å skanne langsommere. Åpne HP Løsningssenter, klikk på **Innstillinger** og **Skanneinnstillinger**, og klikk deretter på **Skanneinnstillinger**. I kategorien **Kvalitet/hastighet** fjerner du avmerkingen for **Skann med maksimal pikseldybde**.
- Oppløsningen kan være satt for høyt. Tilbakestill til en lavere oppløsning. Skannerprogramvaren velger automatisk den oppløsningen som gir best balanse mellom bildekvalitet og filstørrelse. Hvis du vil endre oppløsningen, åpner du HP Løsningssenter og klikker på **Innstillinger**. Velg **Skanneinnstillinger**, og klikk deretter på **Knappeinnstillinger**. Dialogboksen **Knappeinnstillinger** vises. Klikk på kategorien for **Skann dokument-knapp (Løsningssenter)** eller **Skann dokument til-knapp**, og klikk på knappen **Dokumentskanneinnstillinger**. Dialogboksen **Dokumentskanneinnstillinger** vises. Bruk nedtrekkslisten til å endre oppløsningen.

#### **Skannerglasset må rengjøres**

Rengjør skannerglasset hvis

- det er blekk på glasset
- det er fingeravtrykk på glasset
- <span id="page-21-0"></span>● det er store mengder støv eller skitt på originalene du skanner
- det er flekker eller andre merker på de skannede bildene
- det er uklarheter eller støv på glasset

La glasset tørke grundig før du skanner et nytt bilde.

Se *[Stell og vedlikehold](#page-16-0)* på side 15 for mer informasjon.

## **Problemer med lysbilder, negativer og TMA**

Bruk denne delen til å få hjelp til å løse problemer med 35 mm lysbilder eller 35 mm negativer som er skannet ved hjelp av transparentadapteren.

- Bildet kan ikke forstørres
- Fargene er feil, eller bildet er for lyst eller for mørkt
- Det er prikker eller striper på det skannede bildet
- [De skannede bildene er mørke](#page-22-0)
- [Transparentadapteren virker ikke i det hele tatt](#page-22-0)
- [Ikke noe lys eller bare svakt lys er synlig i transparentadapteren etter at lysbilder](#page-22-0) [eller negativer er valgt i Skann-dialogboksen](#page-22-0)

#### **Bildet kan ikke forstørres**

Du kan ha brukt **Zoom inn**, som bare endrer visningen på skjermen. Bruk **Endre størrelse** til å endre størrelsen på det endelige skannede bildet. Hvis du vil vite mer, kan du gå til kategorien **Stikkordregister** i hjelpen på skjermen. Skriv **endre størrelse** i nøkkelordfeltet, og klikk på **bilder i HP Skanning-programvaren** i listen.

#### **Fargene er feil, eller bildet er for lyst eller for mørkt**

- Programvaren angir kanskje eksponeringen for hele området i stedet for for ett lysbilde eller negativ. Klikk på og dra i håndtakene rundt merkeområdet til du ser bildeområdet som du vil skanne.
- Bruk TMA-dekselet til å dekke det gjenværende området i lysbildeholderen hvis du skanner færre enn det maksimale antallet lysbilder med transparentadapteren. På den måten unngår du at det kommer for mye lys på skanningen.
- Bruk TMA-dekselet til å dekke det gjenværende området i negativholderen hvis du skanner færre enn det maksimale antallet negativer med transparentadapteren. På den måten unngår du at det kommer for mye lys på skanningen.
- Innstillingene for transparente materialer reverseres. Kontroller at du har valgt **Skann positiver, inkludert 35 mm lysbilder, med TMA** for lysbilder eller **Skann negativer med transparentadapteren (TMA)** for negativer.

#### **Det er prikker eller striper på det skannede bildet**

- Undersøk om originallysbildet eller -negativet er skadet.
- Rengjør transparentadapteren med en tørr, myk klut. Hvis det er nødvendig, kan du fukte kluten med et mildt rengjøringsmiddel for glass. La glasset tørke grundig før du skanner et nytt bilde.

#### <span id="page-22-0"></span>**De skannede bildene er mørke**

- Undersøk om lyset i transparentadapteren er tent før du klikker på **Skann** eller **Godta**.
- Det kan hende at lyspæren i transparentadapteren er ødelagt eller ikke virker. Hvis pæren er ødelagt, er det nødvendig med service.
- Det merkede området er kanskje ikke markert riktig. Lag et merket område som bare dekker bildet, uten rammer.

#### **Transparentadapteren virker ikke i det hele tatt**

Kabelen er kanskje ikke riktig tilkoblet. Kontroller at TMA-kabelen er godt festet til TMA-porten bak på skanneren.

#### **Ikke noe lys eller bare svakt lys er synlig i transparentadapteren etter at lysbilder eller negativer er valgt i Skann-dialogboksen**

Etter hvert trinn starter du en skanning for å se om skanneren fungerer. Hvis den ikke gjør det, fortsetter du med neste trinn.

- 1. Kontroller at transparentadapteren er koblet til skanneren.
- 2. Kontroller at **Skann positiver, inkludert 35 mm lysbilder, med TMA** eller **Skann negativer med transparentadapteren (TMA)** er valgt i HP Skanningdialogboksen.
- 3. Pæren i transparentadapteren virker kanskje ikke. Klikk på **Skann film**-knappen

( $\Box$ ), og se om det lyser. Hvis pæren er knust, er det nødvendig med service. Se Installasjons- og støtteveiledning. Du kan åpne veiledningen ved å klikke på **Start**, velge **Programmer** eller **Alle programmer**, velge **HP**, **Scanjet**, **G3010** og deretter klikke på **Installasjons- og støtteveiledning**.

4. Transparentadapteren har en kort oppvarmingsmodus. Vent noen sekunder, og se om lyset tennes. For å få best mulig skannekvalitet bør du la transparentadapteren varmes opp i minst 30 sekunder.

## <span id="page-23-0"></span>**Stikkordregister**

#### **B**

bestille vedlikeholdsrekvisita [15](#page-16-0) bilder e-post [13](#page-14-0) originaltyper [6](#page-7-0) skanne [6](#page-7-0) skanne flere [7](#page-8-0)

#### **D**

Deaktiver knapper-verktøy [3](#page-4-0) deler, bestille [15](#page-16-0) dokumenter e-post [13](#page-14-0) skanne [7](#page-8-0)

#### **E**

E-post-knapp [4](#page-5-0)

#### **F**

film problemløsing [20](#page-21-0) skanne [8,](#page-9-0) [10,](#page-11-0) [11](#page-12-0) forhåndsvise bilde [11](#page-12-0) fotografier originaltyper [6](#page-7-0) skanne [6](#page-7-0) frontpanelknapper innstillinger [14](#page-15-0) om [4](#page-5-0) problemløsing [18](#page-19-0) skanne fra [4](#page-5-0)

#### **G**

glass, rengjøre [15](#page-16-0)

#### **H**

hastighet, problemløsing [18,](#page-19-0) [19](#page-20-0) Hjelp [2](#page-3-0) hjelp på skjermen [2](#page-3-0) HP Løsningssenter om [3](#page-4-0) HP Photosmart innstillinger [14](#page-15-0) om [3](#page-4-0)

**I** innstillinger, skanne [14](#page-15-0)

#### **K**

knapper, frontpanel innstillinger [14](#page-15-0) om [4](#page-5-0) problemløsing [18](#page-19-0) skanne fra [4](#page-5-0) kopiere fra skannerglasset [12](#page-13-0) Kopier-knapp [4](#page-5-0), [12](#page-13-0)

#### **L**

lysbilder problemløsing [20](#page-21-0) skanne [8](#page-9-0), [9,](#page-10-0) [11](#page-12-0) Løsningssenter Hjelp [2](#page-3-0) innstillinger [14](#page-15-0) om [3](#page-4-0) skanne fra [5](#page-6-0)

#### **M**

maskinvaretest [16](#page-17-0)

#### **N**

negativer problemløsing [20](#page-21-0) skanne [8](#page-9-0), [10](#page-11-0), [11](#page-12-0)

#### **O**

**OCR** problemløsing [19](#page-20-0) originaler typer av [6](#page-7-0)

#### **P**

PDF, skann til [12](#page-13-0) PDF-filer, skanne til [4](#page-5-0) Photosmart innstillinger [14](#page-15-0) om [3](#page-4-0) problemløsing hastighet [18](#page-19-0), [19](#page-20-0) knapper [18](#page-19-0)

lysbilder [20](#page-21-0) negativer [20](#page-21-0) skanner [17](#page-18-0) strøm [18](#page-19-0) teste skanneren [16](#page-17-0) tilbakestille skanner [16](#page-17-0) uklare bilder [19](#page-20-0) programvare Hjelp [2](#page-3-0) innstillinger [14](#page-15-0) skanne fra [5](#page-6-0)

#### **R**

redigerbar tekst problemløsing [19](#page-20-0) rekvisita, vedlikehold [15](#page-16-0) rengjøre skannerglass [15](#page-16-0) transparentadapter [15](#page-16-0)

#### **S**

sende skannede bilder med epost [13](#page-14-0) skanne bilder [6](#page-7-0) dokumenter [7](#page-8-0) e-post [13](#page-14-0) flere bilder [7](#page-8-0) forhåndsvise bilde [11](#page-12-0) fra frontpanelknapper [4](#page-5-0) fra HP Løsningssenter [5](#page-6-0) fra TWAIN-programvare [5](#page-6-0) originaltyper [6](#page-7-0) transparenter [8,](#page-9-0) [11](#page-12-0) skanne flere bilder [7](#page-8-0) skanner maskinvaretest [16](#page-17-0) problemløsing [17](#page-18-0) tilbakestille [16](#page-17-0) skannerglass, rengjøre [15](#page-16-0) Skann film-knapp [4](#page-5-0) Skann-knapp [4](#page-5-0), [6,](#page-7-0) [7](#page-8-0) Skann til Deling-knapp [4](#page-5-0) Skann til PDF-knappen [12](#page-13-0) slå på, problemløsning [18](#page-19-0)

#### **T**

tegninger originaltyper [6](#page-7-0) skanne [6](#page-7-0) tekst, redigerbar problemløsing [19](#page-20-0) teste skanneren [16](#page-17-0) tilbakestille skanner [16](#page-17-0) tilgjengelighet [2](#page-3-0) transparentadapter problemløsing [20](#page-21-0) rengjøre [15](#page-16-0) skanne lysbilder [8](#page-9-0) skanne lysbilder eller negativer [11](#page-12-0) skanne negativer [10](#page-11-0) transparenter, skanne [11](#page-12-0) TWAIN skanne fra [5](#page-6-0)

#### **U**

uklare bilder, problemløsing [19](#page-20-0) uskarpe bilder, problemløsing [19](#page-20-0)

#### **V**

vedlegg, e-post [13](#page-14-0)

#### **W**

websteder bestille vedlikeholdsrekvisita [15](#page-16-0)